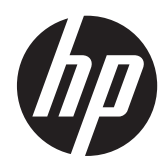

Guide de dépannage et de maintenance

#### **Droit d'auteur et licence**

© Copyright 2011 Hewlett-Packard Development Company, L.P. Les informations contenues dans le présent document sont susceptibles d'être modifiées sans préavis.

Les garanties des produits et services Hewlett-Packard sont exclusivement présentées dans les déclarations expresses accompagnant lesdits produits et services. Aucun élément de ce document ne saurait être considéré comme une garantie supplémentaire. La société HP ne saurait être tenue responsable des erreurs ou omissions de nature technique ou rédactionnelle qui pourraient subsister dans le présent document.

La société HP n'assume aucune responsabilité quant à l'utilisation ou à la fiabilité de ses logiciels sur un matériel non fourni par HP.

Ce document contient des informations exclusives protégées par copyright. Aucune partie de ce document ne peut être photocopiée, reproduite ou traduite dans une autre langue sans l'autorisation écrite préalable de HP.

Hewlett-Packard Company

P.O. Box 4010

Cupertino, CA 95015-4010

USA

Ce produit intègre une technologie de protection des droits d'auteur qui est protégée par des brevets américains et par d'autres droits à la propriété intellectuelle. L'utilisation de cette technologie de protection des droits d'auteur doit être autorisée par Macrovision et est destinée à l'usage des particuliers ou d'autres utilisations de visualisation limitée dans l'absence d'autre autorisation de Macrovision. La rétroingénierie ou le désassemblage du produit sont interdits.

Microsoft et Windows sont des marques commerciales de Microsoft Corporation aux Etats-Unis et dans d'autres pays.

En faveur d'une utilisation licite des technologies, HP ne saurait appuyer ni encourager l'utilisation de produits à d'autres fins que celles autorisées par la loi sur les droits d'auteur.

Les informations contenues dans le présent document peuvent faire l'objet de modifications sans préavis.

#### **Caractéristiques de l'espace sur le disque dur**

Le lecteur de disque dur des ordinateurs Hewlett-Packard et Compaq sur lesquels le système d'exploitation Microsoft® Windows® est préinstallé peut sembler plus petit que la taille indiquée sur la fiche technique du produit, dans la documentation ou sur l'emballage. Les fabricants et les documents commerciaux utilisent le système décimal (base 10) pour décrire la capacité d'un disque dur. Microsoft Windows ainsi que d'autres logiciels, tels que FDISK, utilisent quant à eux le système binaire (base 2).

En notation décimale, un méga-octet (Mo) correspond à 1 000 000 d'octets, et un giga-octet (Go) à 1 000 000 000 d'octets. En notation binaire, un méga-octet correspond à 1 048 576 octets, et un gigaoctet à 1 073 741 824 octets. Cette différence entre les deux systèmes de mesure peut entraîner une variation entre la capacité. La capacité de stockage du disque correspond à la capacité indiquée dans la documentation.

Microsoft Windows indique une capacité inférieure dans l'Explorateur Windows et dans la fenêtre Poste de travail car il affiche les informations concernant une seule partition à la fois. L'une des partitions contient les informations nécessaires à la récupération système.

#### **Remarque concernant les systèmes configurés avec 4 Go de mémoire**

Pour les ordinateurs dotés d'un système d'exploitation 32 bits, au-dessus de 3 Go, il se peut qu'une partie de la mémoire ne soit pas disponible à cause des exigences des ressources système.

Cette limitation ne se limite pas aux systèmes HP et Compaq. La mémoire audessus de 3 Go est utilisée pour les ressources système.

#### **Confirmation de la mémoire totale**

Le BIOS système affiche l'intégralité des 4 Go de mémoire installés.

1. Mettez l'ordinateur sous tension.

2. Appuyez sur la touche F10. Le menu du BIOS s'affiche. Confirmez la quantité totale de mémoire installée (Total Installed Memory).

Numéro de référence : 671281-051

# **Sommaire**

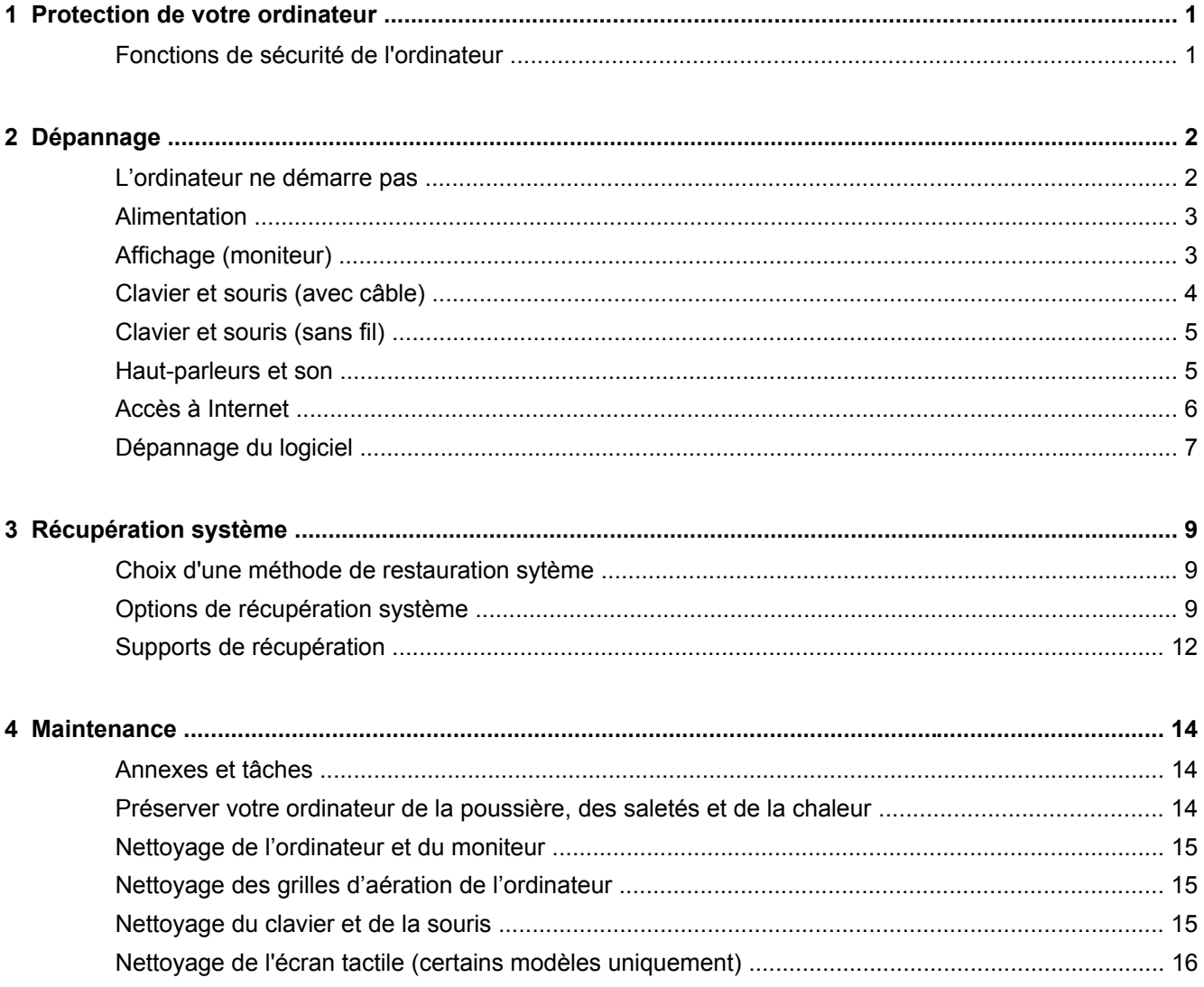

# <span id="page-4-0"></span>**1 Protection de votre ordinateur**

Votre ordinateur comprend des fonctions qui aident à protéger l'intégrité de votre système et de ses données contre tout accès non autorisé. Examiner ces fontions pour assurer une utilisation adéquate.

## **Fonctions de sécurité de l'ordinateur**

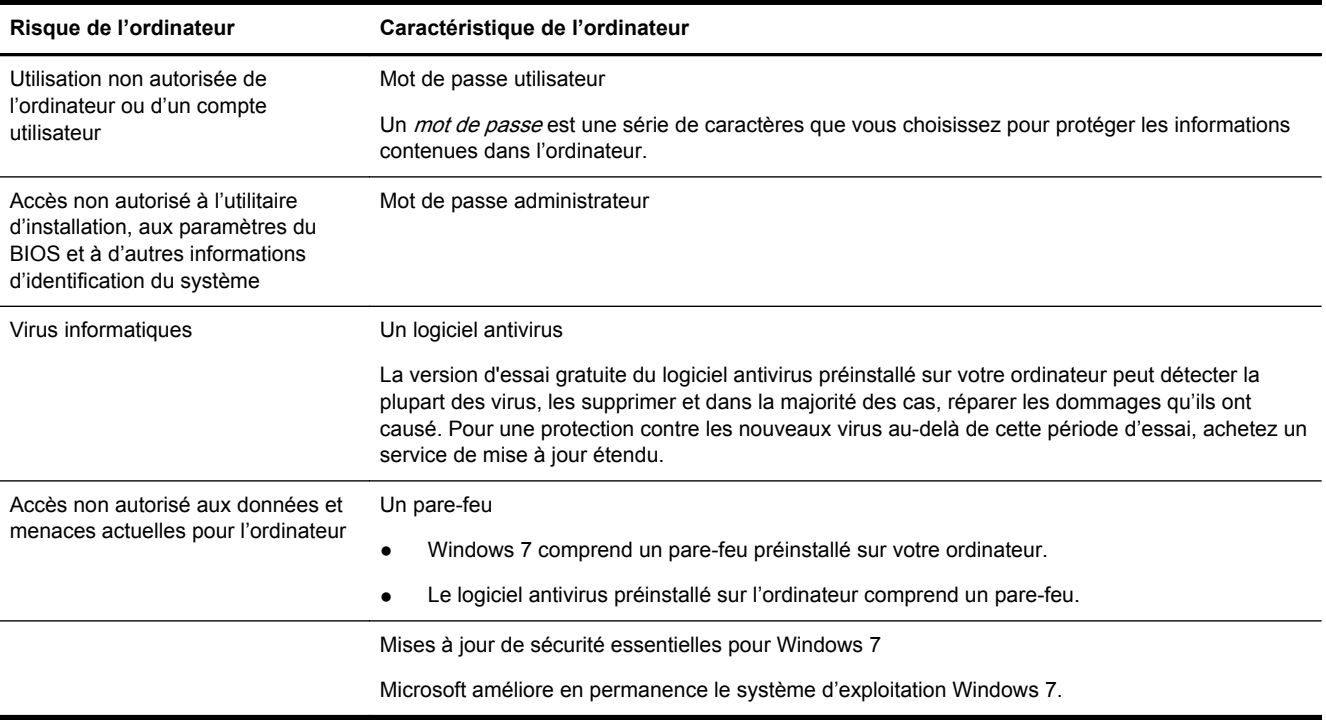

# <span id="page-5-0"></span>**2 Dépannage**

Reportez-vous à la documentation fournie par le fabricant du produit pour obtenir de plus amples informations sur les problèmes spécifiques aux périphériques, comme les problèmes de moniteur ou d'imprimante. Les tableaux suivants présentent quelques problèmes que vous pourriez rencontrer lors de l'installation, du démarrage, ou de l'utilisation de votre ordinateur, ainsi que des solutions possibles.

Pour plus d'informations ou des options supplémentaires pour le dépannage, consultez le Guide d'installation rapide fourni avec cet ordinateur ou visitez http://www.hp.com/support et cherchez le modèle de votre ordinateur.

### **L'ordinateur ne démarre pas**

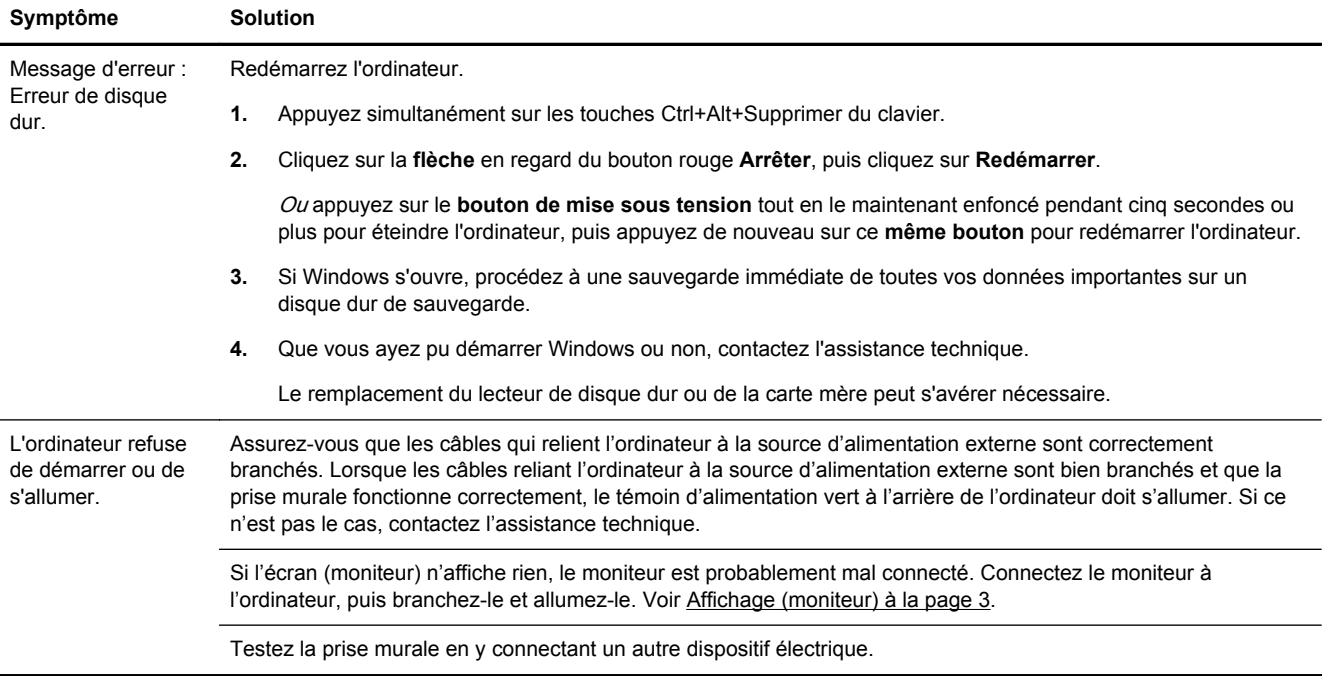

<span id="page-6-0"></span>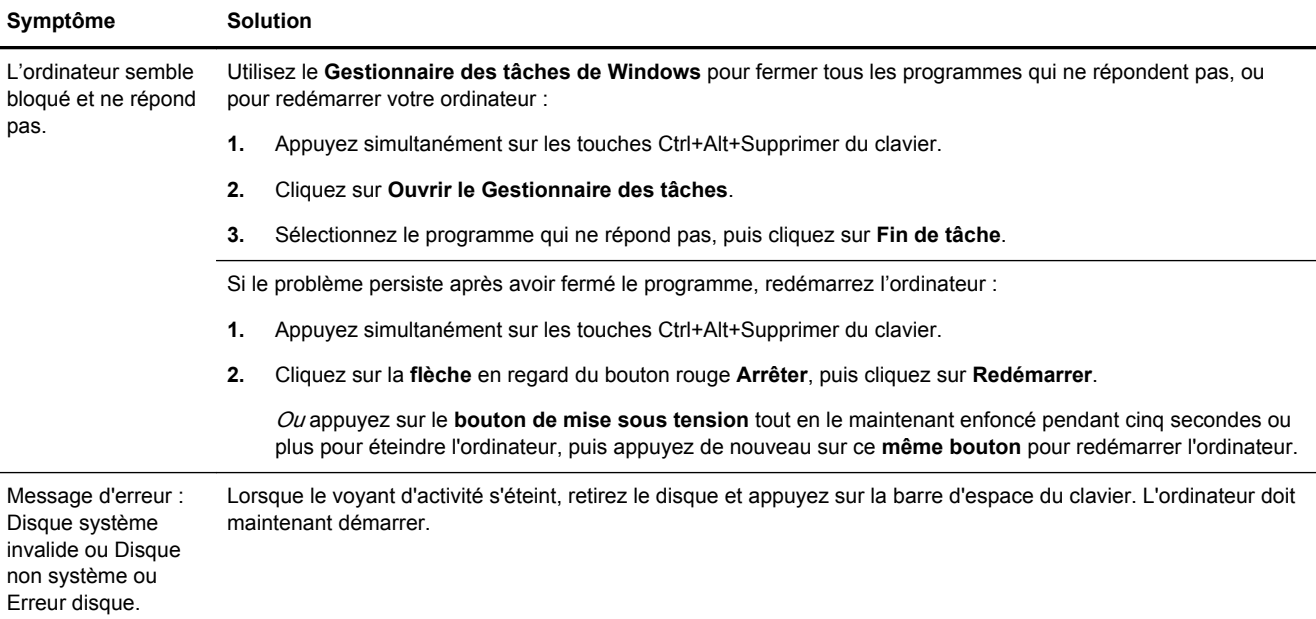

## **Alimentation**

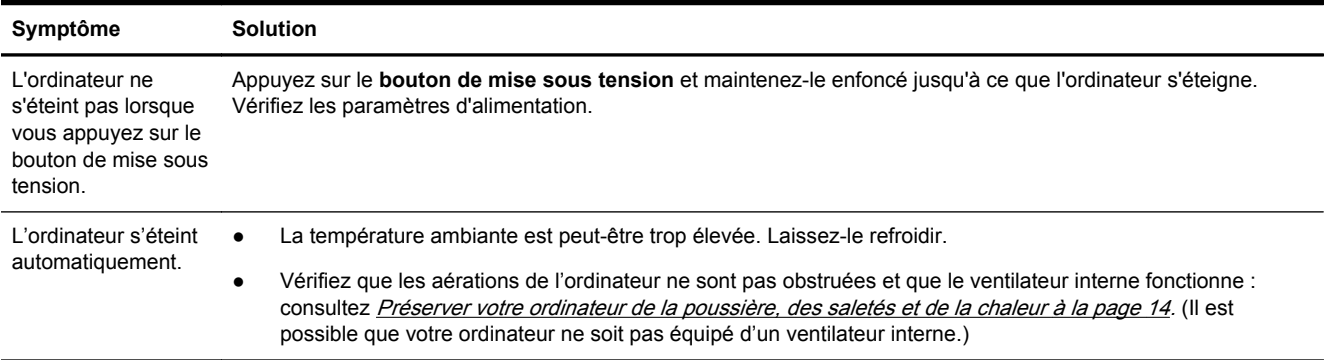

## **Affichage (moniteur)**

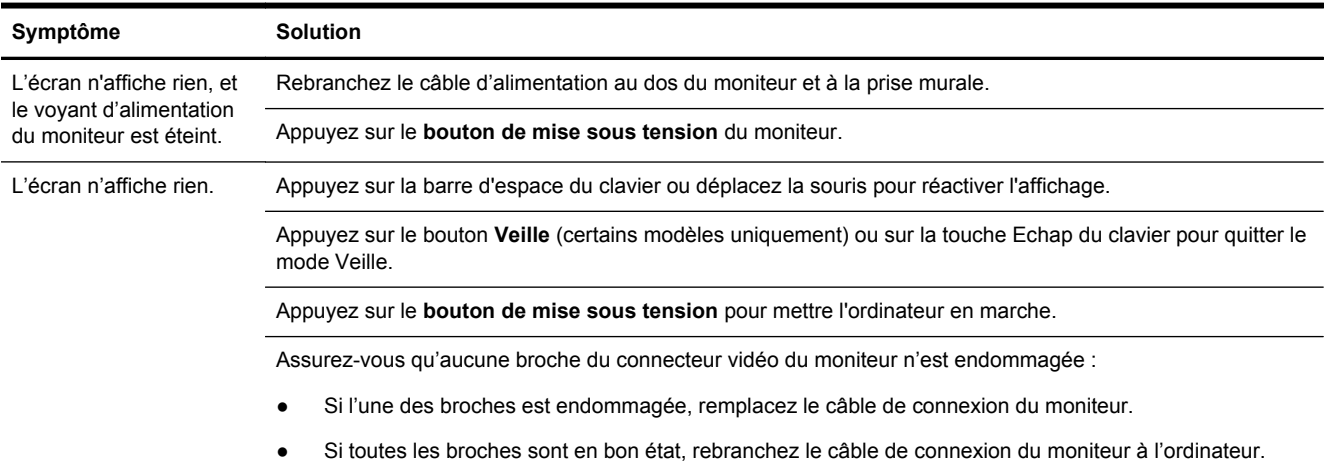

<span id="page-7-0"></span>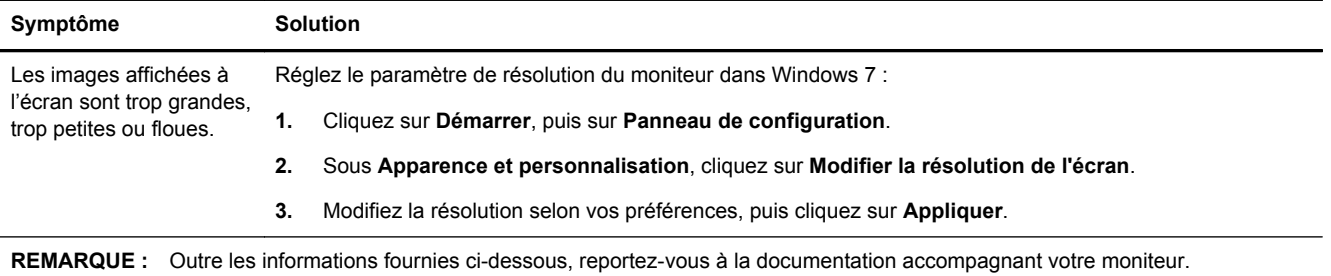

## **Clavier et souris (avec câble)**

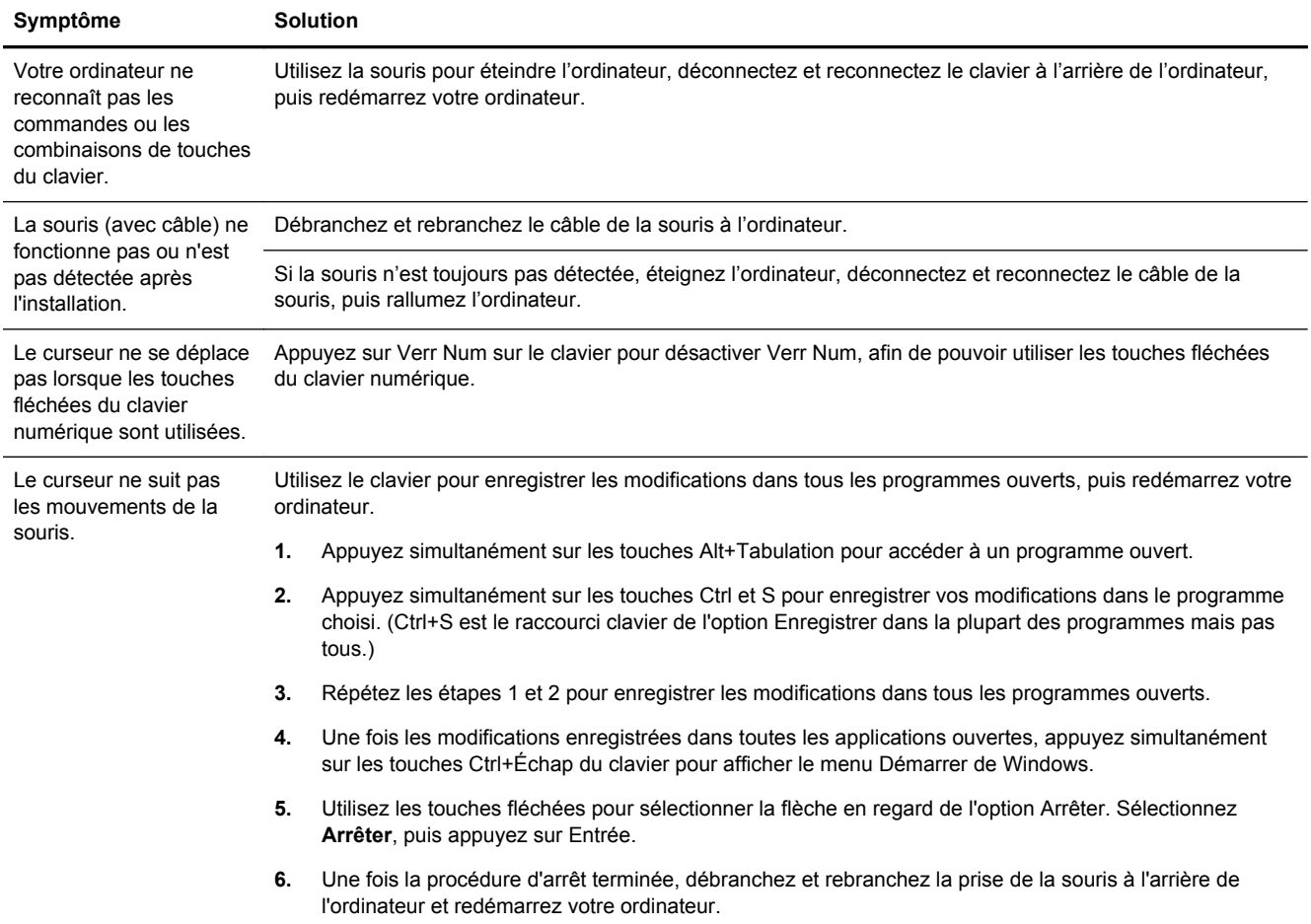

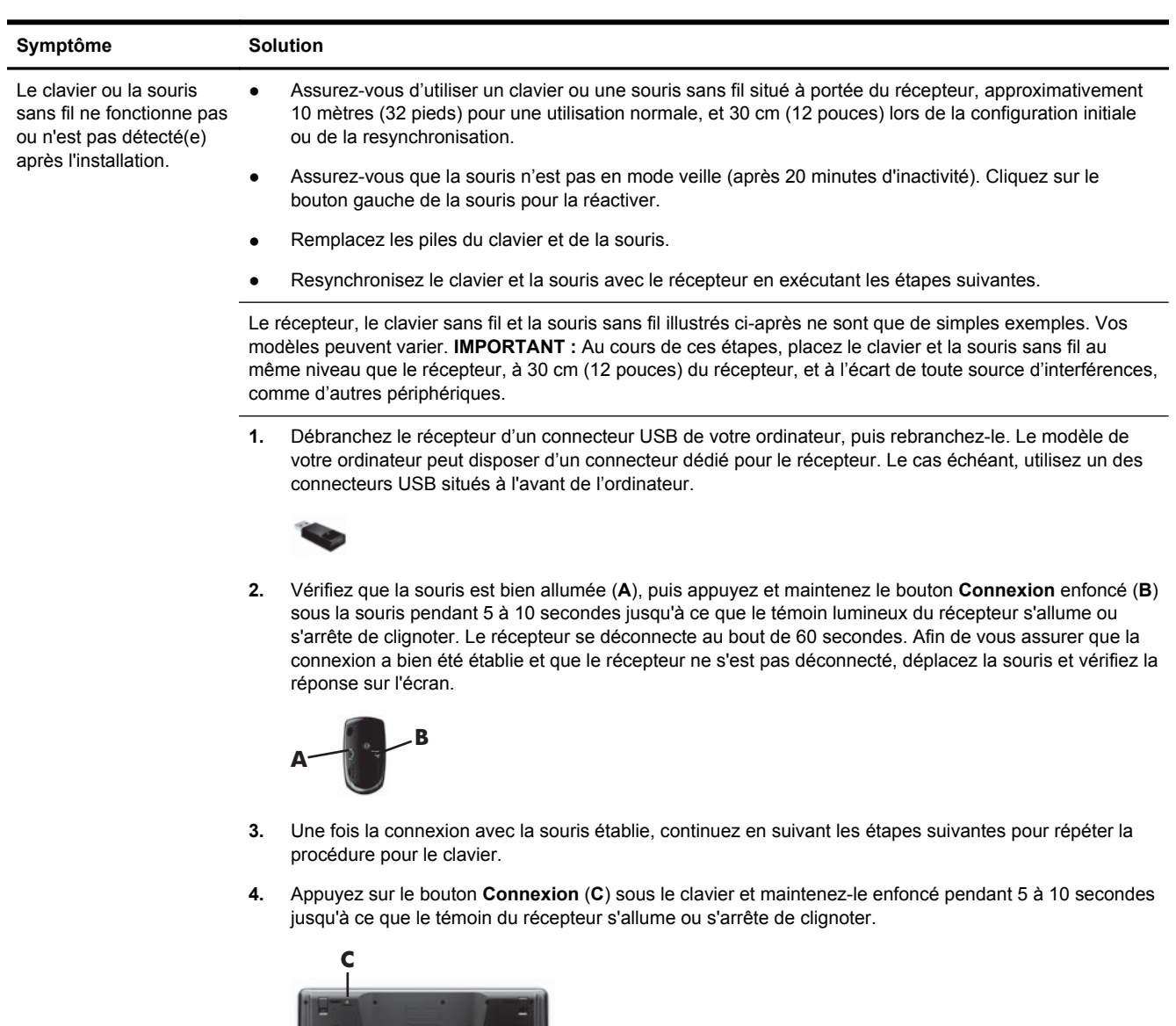

## <span id="page-8-0"></span>**Clavier et souris (sans fil)**

## **Haut-parleurs et son**

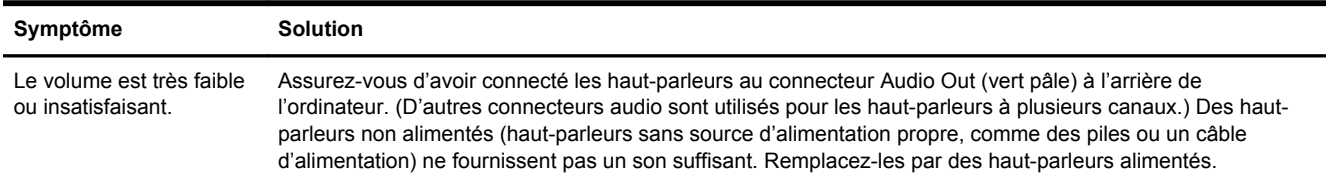

<span id="page-9-0"></span>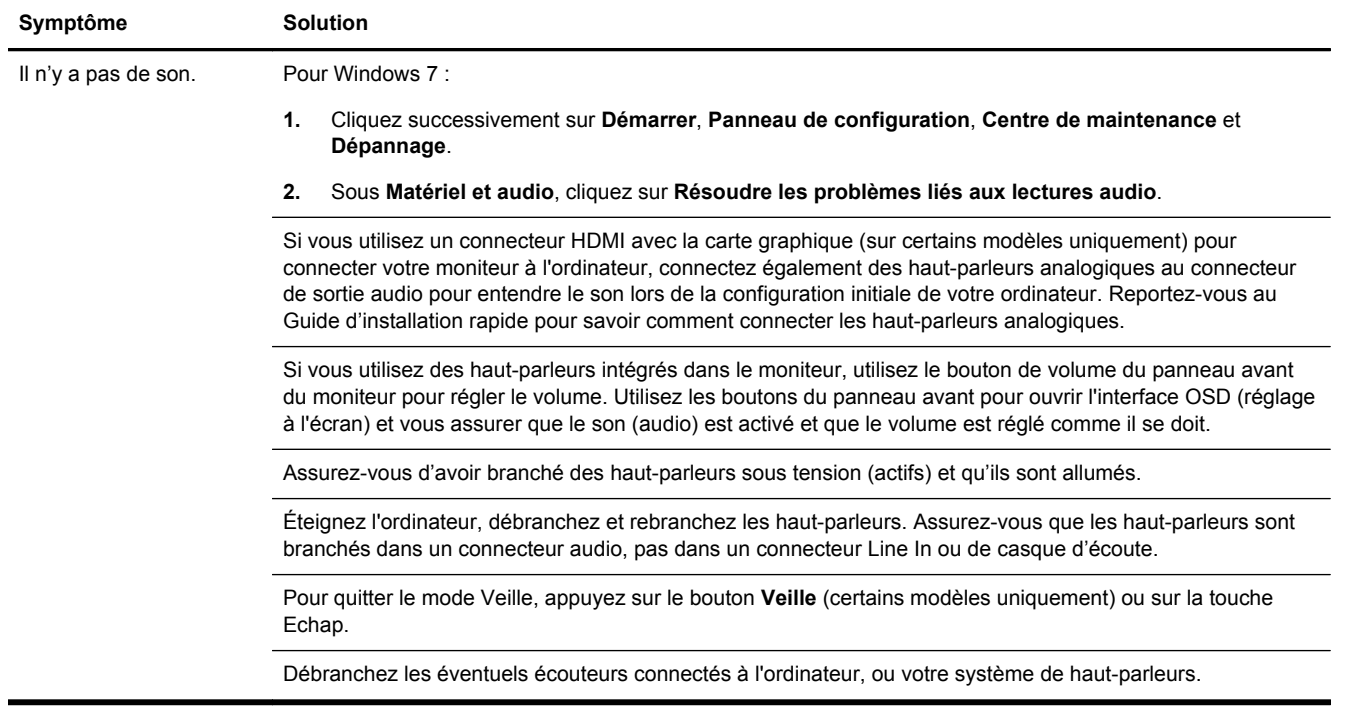

## **Accès à Internet**

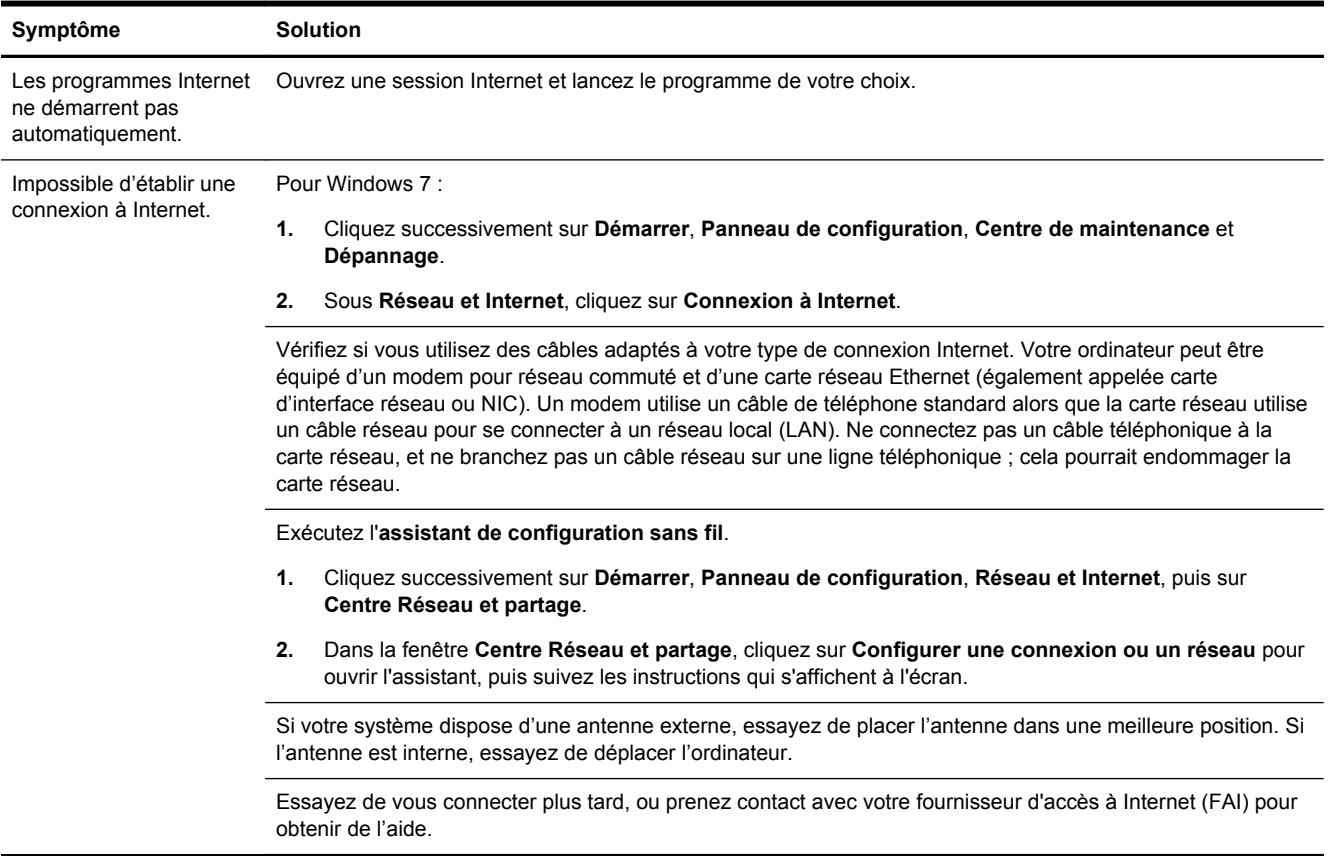

#### Pour corriger des problèmes logiciels, essayez ces méthodes : Éteignez complètement l'ordinateur puis rallumez-le. C'est la manière la plus facile (et parfois la meilleure). ● Mettez à jour les pilotes (voir section suivante, "Mise à jour des pilotes de périphériques"). ● Utilisez le programme Restauration du système de Microsoft et procédez à une réinstallation des pilotes matériels (voir Restauration du système Microsoft plus loin dans ce tableau). — Restaure la configuration qu'utilisait votre ordinateur avant l'installation du logiciel. Réinstallez le programme ou le pilote matériel (voir "Réinstallation des logiciels et des pilotes matériels" plus loin dans ce tableau). — Restaure les paramètres d'usine du logiciel (s'il a été fourni avec le produit) ou du pilote matériel. Réinstallation système (voir [Récupération système à la page 9](#page-12-0)) — effacer et reformater le disque dur, puis réinstaller le système d'exploitation, les programmes et les pilotes. Cela efface tous les fichiers de données que vous avez créés. Mise à jour des pilotes de périphériques Effectuez la procédure suivante pour mettre à jour un pilote ou revenir à une version antérieure du pilote si le plus récent ne résout pas votre problème : **1.** Cliquez sur **Démarrer**. **2.** Tapez Gestionnaire de périphériques dans la zone **Démarrer la recherche**, puis cliquez sur **Gestionnaire de périphériques** pour ouvrir la fenêtre **Gestionnaire de périphériques**. **3.** Cliquez sur le signe plus (+) pour développer le type de périphérique que vous souhaitez mettre à jour ou que vous voulez restaurer (les pilotes des lecteurs de DVD/CD-ROM, par exemple). **4.** Double-cliquez sur l'élément concerné (par exemple, HP DVD Writer 640b). **5.** Cliquez sur l'onglet **Pilote**. **6.** Pour mettre un pilote à jour, cliquez sur **Mettre à jour le pilote** et suivez les instructions à l'écran. Ou, pour revenir à une version antérieure d'un pilote, cliquez sur **Restaurer le pilote** et suivez les instructions à l'écran. Restauration du système de Microsoft Si vous rencontrez un problème qui peut être dû à un logiciel installé sur votre ordinateur, utilisez la fonction Restauration du système pour ramener votre ordinateur à son état lors d'un point de reprise précédent. Vous pouvez aussi établir ces points manuellement. **REMARQUE :** Utilisez toujours la procédure Restauration du système avant d'utiliser le programme Récupération système. Certaines fonctions peuvent ne pas être disponibles sur des systèmes livrés sans une version de Microsoft Windows. Pour lancer une **restauration du système** : **1.** Fermez tous les programmes. **2.** Cliquez successivement sur **Démarrer**, **Ordinateur**, puis **Propriétés**. **3.** Cliquez successivement sur **Protection du système**, **Restauration système** et sur **Suivant**, puis suivez les instructions qui s'affichent à l'écran. Pour ajouter des points de restauration manuellement : **1.** Fermez tous les programmes. **2.** Cliquez sur **Démarrer**, cliquez avec le bouton droit de la souris sur **Ordinateur**, cliquez sur **Propriétés**, puis sur **Protection du système**. **3.** Sous **Paramètres de protection**, sélectionnez le disque pour lequel vous souhaitez créer un point de restauration. **4.** Cliquez sur **Créer**, puis suivez les instructions qui apparaissent à l'écran.

## <span id="page-10-0"></span>**Dépannage du logiciel**

Réinstallation des logiciels et des pilotes

Si une application ou un pilote installé en usine est endommagé, vous pouvez le réinstaller à l'aide du programme Gestionnaire de réinstallation (certains modèles uniquement).

**REMARQUE :** N'utilisez pas le Gestionnaire de réinstallation pour réinstaller les logiciels contenus sur les CD ou les DVD qui se trouvaient dans l'emballage de votre ordinateur. Réinstallez ces programmes directement à partir des CD ou des DVD.

Avant de désinstaller un programme, assurez-vous que vous disposez d'un moyen de le réinstaller ultérieurement. Assurez-vous d'être certain qu'il est encore disponible à l'endroit d'où vous l'aviez installé initialement (par exemple, un disque ou Internet). Vous pouvez aussi vous assurer que la liste des programmes que vous pouvez réinstaller à partir du Gestionnaire de récupération.

**REMARQUE :** Certaines fonctions peuvent ne pas être disponibles sur des systèmes livrés sans une version de Microsoft Windows.

Pour consulter la liste des programmes installables à partir du Gestionnaire de réinstallation :

- **1.** Cliquez successivement sur **Démarrer**, **Tous les programmes**, **Gestionnaire de récupération**, puis de nouveau sur **Gestionnaire de récupération**. Si le système vous y invite, cliquez sur **Oui** pour autoriser le programme à continuer.
- **2.** Sous **J'ai besoin d'aide immédiatement**, cliquez sur **Réinstallation des logiciels**.
- **3.** Cliquez sur **Suivant** dans l'écran de bienvenue. Une liste de programmes s'ouvre. Vérifiez si votre programme y figure.

Pour réinstaller un programme à l'aide du **Gestionnaire de récupération** :

- **1.** Cliquez successivement sur **Démarrer**, **Tous les programmes**, **Gestionnaire de récupération**, puis de nouveau sur **Gestionnaire de récupération**.
- **2.** Cliquez sur **Réinstallation des logiciels**, puis sur **Suivant** dans l'écran de **bienvenue**.
- **3.** Choisissez le programme à installer, cliquez sur **Suivant** et suivez les instructions qui apparaissent à l'écran.
- **4.** Après la récupération, redémarrez l'ordinateur. **Cette dernière étape est impérative.** Vous devez toujours redémarrer l'ordinateur lorsque vous avez terminé de réinstaller des applications ou des pilotes.

Pour désinstaller un programme :

- **1.** Fermez tous les programmes et les dossiers.
- **2.** Cliquez sur **Démarrer**, puis sur **Panneau de configuration**.
- **3.** Sous **Programmes**, cliquez sur **Désinstaller un programme**.
- **4.** Choisissez le programme à supprimer, puis cliquez sur **Désinstaller**.

# <span id="page-12-0"></span>**3 Récupération système**

La réinstallation système efface et reformate le disque dur, en supprimant tous les fichiers de données que vous avez créés, puis réinstalle le système d'exploitation, les programmes et les pilotes. Cependant, vous devez réinstaller les logiciels qui n'étaient pas installés à l'origine sur l'ordinateur. Cela inclut les logiciels contenus sur les supports de la boîte d'accessoires de l'ordinateur et ceux que vous avez installés depuis l'achat de l'ordinateur.

**REMARQUE :** Exécutez toujours la procédure de restauration du système avant d'utiliser le programme de récupération système (voir *Restauration du système Microsoft* sous [Dépannage du](#page-10-0) [logiciel à la page 7\)](#page-10-0).

Certaines fonctions peuvent ne pas être disponibles sur des systèmes livrés sans une version de Microsoft Windows.

#### **Choix d'une méthode de restauration sytème**

De plus, vous devez choisir l'une des options suivantes pour exécuter une récupération système :

Image de récupération : exécutez la récupération du système à partir d'une image stockée sur votre disque dur. L'image de récupération est un fichier qui contient une copie du logiciel installé à l'origine. Pour exécuter une récupération système à partir d'une image de récupération, consultez Récupération système via le menu Démarrer de Windows 7 à la page 9.

**REMARQUE :** l'image de récupération utilise une partie du disque dur qui n'est alors plus disponible pour l'enregistrement de données.

Support de récupération : exécutez la récupération système à partir d'un support de récupération créé à partir des fichiers stockés sur votre disque dur ou acheté séparément. Pour créer des supports de récupération, consultez [Création de supports de récupération](#page-15-0) [à la page 12](#page-15-0).

#### **Options de récupération système**

La **récupération système** doit avoir lieu dans l'ordre suivant :

- **1.** Via le disque dur, à partir du menu Démarrer de Windows 7.
- **2.** Via le disque dur, en appuyant sur la touche F11 du clavier lors du démarrage du système.
- **3.** Via le support de récupération que vous avez créé.
- **4.** Via les disques de récupération achetés auprès de l'assistance HP. Pour acheter des disques de récupération, rendez-vous sur le site [http://www.hp.com/support.](http://www.hp.com/support)

#### **Récupération système via le menu Démarrer de Windows 7**

**ATTENTION :** La récupération système supprime toutes les données et tous les programmes que vous avez créés ou installés. Sauvegardez toutes les données importantes sur un disque amovible ou une clé USB.

Si l'ordinateur fonctionne et si Windows 7 répond, suivez ces étapes pour procéder à une **récupération système**.

- **1.** Éteignez l'ordinateur.
- **2.** Déconnectez tous les périphériques de l'ordinateur, sauf le moniteur, le clavier et la souris.
- **3.** Mettez l'ordinateur sous tension.
- **4.** Cliquez successivement sur **Démarrer**, **Tous les programmes**, **Gestionnaire de récupération**, puis de nouveau sur **Gestionnaire de récupération**. Si le système vous y invite, cliquez sur **Oui** pour autoriser le programme à continuer.
- **5.** Sous **J'ai besoin d'aide immédiatement**, cliquez sur **Récupération système**.
- **6.** Sélectionnez **Oui**, puis cliquez sur **Suivant**. Votre ordinateur redémarre.

**REMARQUE :** Si votre système ne détecte pas de partition de récupération, il vous invite à insérer un support de récupération. Insérez le disque ou la clé USB, sélectionnez **Oui**, puis cliquez sur **Suivant** pour redémarrer l'ordinateur et exécuter le Gestionnaire de récupération à partir du disque de récupération ou de la clé USB de récupération. Si vous utilisez des disques, insérez le prochain disque de récupération système lorsque le système vous le demande.

- **7.** Lors du redémarrage de l'ordinateur, l'écran de bienvenue du Gestionnaire de récupération s'affiche de nouveau. Sous **J'ai besoin d'aide immédiatement**, sélectionnez **Récupération système**. Si le système vous demande de sauvegarder vos fichiers et si vous ne l'avez pas fait, sélectionnez **Sauvegarder vos fichiers auparavant (recommandé)**, puis cliquez sur **Suivant**. Sinon, sélectionnez **Récupérer sans sauvegarder vos fichiers**, puis cliquez sur **Suivant**.
- **8.** Le processus de récupération système commence. Une fois la récupération système terminée, cliquez sur **Terminer** pour redémarrer l'ordinateur.
- **9.** Terminez la procédure d'enregistrement et attendez que le Bureau s'affiche.
- **10.** Éteignez l'ordinateur, rebranchez tous les périphériques puis rallumez l'ordinateur.

#### **Récupération système lors du démarrage de l'ordinateur**

**ATTENTION :** La récupération système supprime toutes les données et tous les programmes que vous avez créés ou installés. Sauvegardez toutes les données importantes sur un disque amovible ou une clé USB.

Si Windows 7 ne répond pas alors que l'ordinateur fonctionne, suivez ces étapes pour effectuer une **récupération du système**.

- **1.** Eteignez l'ordinateur. Si nécessaire, appuyez sur le **bouton de mise sous tension** et maintenez-le enfoncé jusqu'à ce que l'ordinateur s'éteigne.
- **2.** Déconnectez tous les périphériques de l'ordinateur, sauf le moniteur, le clavier et la souris.
- **3.** Appuyez sur le **bouton de mise sous tension** pour mettre l'ordinateur en marche.
- **4.** Dès l'apparition du logo de départ, appuyez à plusieurs reprises sur la touche F11 du clavier jusqu'à ce que le message **Windows charge les fichiers…** apparaisse à l'écran.
- **5.** Sous **J'ai besoin d'aide immédiatement**, cliquez sur **Récupération système**.
- **6.** Si le système vous demande de sauvegarder vos fichiers et si vous ne l'avez pas fait, sélectionnez **Sauvegarder vos fichiers auparavant (recommandé)**, puis cliquez sur **Suivant**. Sinon, sélectionnez **Récupérer sans sauvegarder vos fichiers**, puis cliquez sur **Suivant**.
- **7.** Le processus de récupération système commence. Une fois la récupération système terminée, cliquez sur **Terminer** pour redémarrer l'ordinateur.
- **8.** Terminez la procédure d'enregistrement et attendez que le Bureau s'affiche.
- **9.** Éteignez l'ordinateur, rebranchez tous les périphériques puis rallumez l'ordinateur.

#### **Récupération système à partir d'un disque de récupération**

**ATTENTION :** La récupération système supprime toutes les données et tous les programmes que vous avez créés ou installés. Sauvegardez toutes les données importantes sur un disque amovible ou une clé USB.

Pour créer des supports de récupération, consultez [Création de supports de récupération](#page-15-0) [à la page 12](#page-15-0).

Pour effectuer une **récupération système** à l'aide d'un support de récupération :

- **1.** Si l'ordinateur fonctionne, créez un DVD de sauvegarde ou une clé USB de sauvegarde contenant tous les fichiers de données que vous souhaitez enregistrer, puis retirez le support de sauvegarde du lecteur de l'ordinateur.
- **2.** Si vous utilisez des disques de récupération, placez le disque de récupération numéro 1 sur le plateau du lecteur DVD et fermez le plateau. Si vous utilisez une clé USB de récupération, insérez-la dans un port USB.
- **3.** Si l'ordinateur fonctionne, cliquez sur **Démarrer**, cliquez sur la flèche en regard du bouton Arrêter, puis cliquez sur **Arrêter**. Sinon, si l'ordinateur ne répond pas, appuyez sur le **bouton de mise sous tension** et maintenez-le enfoncé pendant environ 5 secondes ou jusqu'à ce que l'ordinateur s'éteigne.
- **4.** Déconnectez tous les périphériques de l'ordinateur, sauf le moniteur, le clavier et la souris.
- **5.** Appuyez sur le **bouton de mise sous tension** pour mettre l'ordinateur en marche. Si vous utilisez un DVD de récupération, l'ordinateur exécutera automatiquement le Gestionnaire de récupération à partir du disque. Passez à l'étape 7.
- **6.** Si vous exécutez la récupération système depuis une clé USB, appuyez sur la touche Echap lorsque l'ordinateur s'allume pour faire apparaître le menu de démarrage. Utilisez les touches fléchées pour sélectionner le périphérique USB et appuyez sur Entrée pour démarrer à partir de ce périphérique.
- **7.** Si le système vous invite à choisir entre une récupération système à partir d'un disque ou à partir du disque dur, sélectionnez le support, puis cliquez sur **Suivant**.
- **8.** 'Sous **J'ai besoin d'aide immédiatement**, cliquez sur **Réinitialisation des paramètres d'usine**.
- **9.** Si le système vous demande de sauvegarder vos fichiers et si vous ne l'avez pas fait, sélectionnez **Sauvegarder vos fichiers auparavant (recommandé)**, puis cliquez sur **Suivant**. Sinon, sélectionnez **Récupérer sans sauvegarder vos fichiers**, puis cliquez sur **Suivant**.
- **10.** Insérez le disque de réinstallation suivant, si l'ordinateur vous y invite.
- **11.** Lorsque le Gestionnaire de récupération a terminé, retirez tous les disques de récupération du système.
- **12.** Cliquez sur **Terminer** pour redémarrer l'ordinateur.

### <span id="page-15-0"></span>**Supports de récupération**

Des supports de récupération peuvent être créés sur des DVD vierges ou un lecteur USB (l'un ou l'autre mais pas les deux). Vous pouvez créer des disques de récupération à partir d'une image de récupération stockée sur votre disque dur. Cette image comprend le système d'exploitation et les logiciels préinstallés à l'origine sur votre ordinateur. Vous pouvez créer un seul jeu de supports de récupération pour votre ordinateur, et ces supports peuvent être utilisés *seulement* avec cet ordinateur. Conservez les supports de récupération en lieu sûr.

**REMARQUE :** Certaines fonctions peuvent ne pas être disponibles sur des systèmes livrés sans une version de Microsoft Windows.

#### **Choix des supports de récupération**

Pour créer des disques de récupération, votre ordinateur doit posséder un graveur de DVD, et vous ne devez utiliser que des disques DVD+R ou DVD-R vierges de haute qualité.

**REMARQUE :** Vous *ne* pouvez *pas* utiliser de CD ou de disques DVD+RW, DVD-RW, DVD +RW DL, DVD-RW DL, DVD+R DL ou DVD-R DL pour créer des disques de récupération.

- Si vous créez des disques de récupération, veillez à utiliser des disques de haute qualité pour créer votre jeu de disques de récupération. Il est normal que des disques soient rejetés s'ils ne sont pas exempts de défauts à 100 %. Le programme vous demandera d'insérer un autre disque vierge pour réessayer.
- Le nombre de disques compris dans un jeu de disques de récupération dépend de votre modèle d'ordinateur (habituellement 1 à 3 disques DVD). Le logiciel de création de disques de récupération vous indique le nombre de disques vierges requis pour créer un jeu.
- Vous pouvez opter pour la création d'une clé USB de récupération à l'aide d'une clé USB vierge de grande qualité. Si vous utilisez une clé USB, le programme vous indiquera la taille de clé requise pour stocker toutes les données (8 Go au minimum).

**REMARQUE :** Cette procédure de création de supports de récupération nécessite du temps pour vérifier l'exactitude des informations sur le support. Vous pouvez arrêter la procédure à tout moment. La prochaine fois que vous démarrerez le programme, il reprendra là où il s'est arrêté.

#### **Création de supports de récupération**

Pour créer des disques de récupération :

- **1.** Fermez tous les programmes.
- **2.** Cliquez successivement sur **Démarrer**, **Tous les programmes**, **Gestionnaire de récupération**, puis **Création d'un support de récupération**. Si le système vous y invite, cliquez sur **Oui** pour autoriser le programme à continuer.
- **3.** Cliquez sur **Créer des supports de récupération en utilisant un/des DVD vierge(s)**, puis cliquez sur **Suivant**.
- **4.** Suivez les instructions qui apparaissent à l'écran. Etiquetez chacun des disques à mesure que vous les créez (par exemple, Récupération 1, Récupération 2).

Pour créer une clé USB de récupération :

- **1.** Fermez tous les programmes.
- **2.** Insérez la clé USB dans un port USB de l'ordinateur.
- **3.** Cliquez successivement sur **Démarrer** et **Tous les programmes**, sélectionnez **Gestionnaire de récupération**, puis **Création d'un support de récupération**.
- **4.** Cliquez sur **Créer un support de récupération à l'aide d'une clé USB**, puis cliquez sur **Suivant**.
- **5.** Sélectionnez la clé USB dans la liste des supports. Le programme vous indique l'espace de stockage nécessaire à la création du lecteur de récupération. Si la clé USB ne dispose pas d'une capacité de stockage suffisante (8 Go étant le minimum), elle apparaîtra grisée à l'écran. Cliquez sur **Suivant**.
	- **REMARQUE :** Le programme de création d'un support de récupération formate le lecteur USB et supprime tous les fichiers stockés dessus.
- **6.** Suivez les instructions qui apparaissent à l'écran. Assurez-vous de nommer la clé USB et de la stocker dans un endroit sécurisé.
- **REMARQUE :** N'utilisez pas de cartes multimédia pour créer des supports de récupération. Il se peut que le système ne puisse pas démarrer à partir d'une carte multimédia et vous pourriez ne pas être en mesure d'exécuter la récupération système.

# <span id="page-17-0"></span>**4 Maintenance**

Il est important que vous effectuiez quelques opérations de maintenance simples, pour vous assurer que votre ordinateur fournisse les meilleures performances.

### **Annexes et tâches**

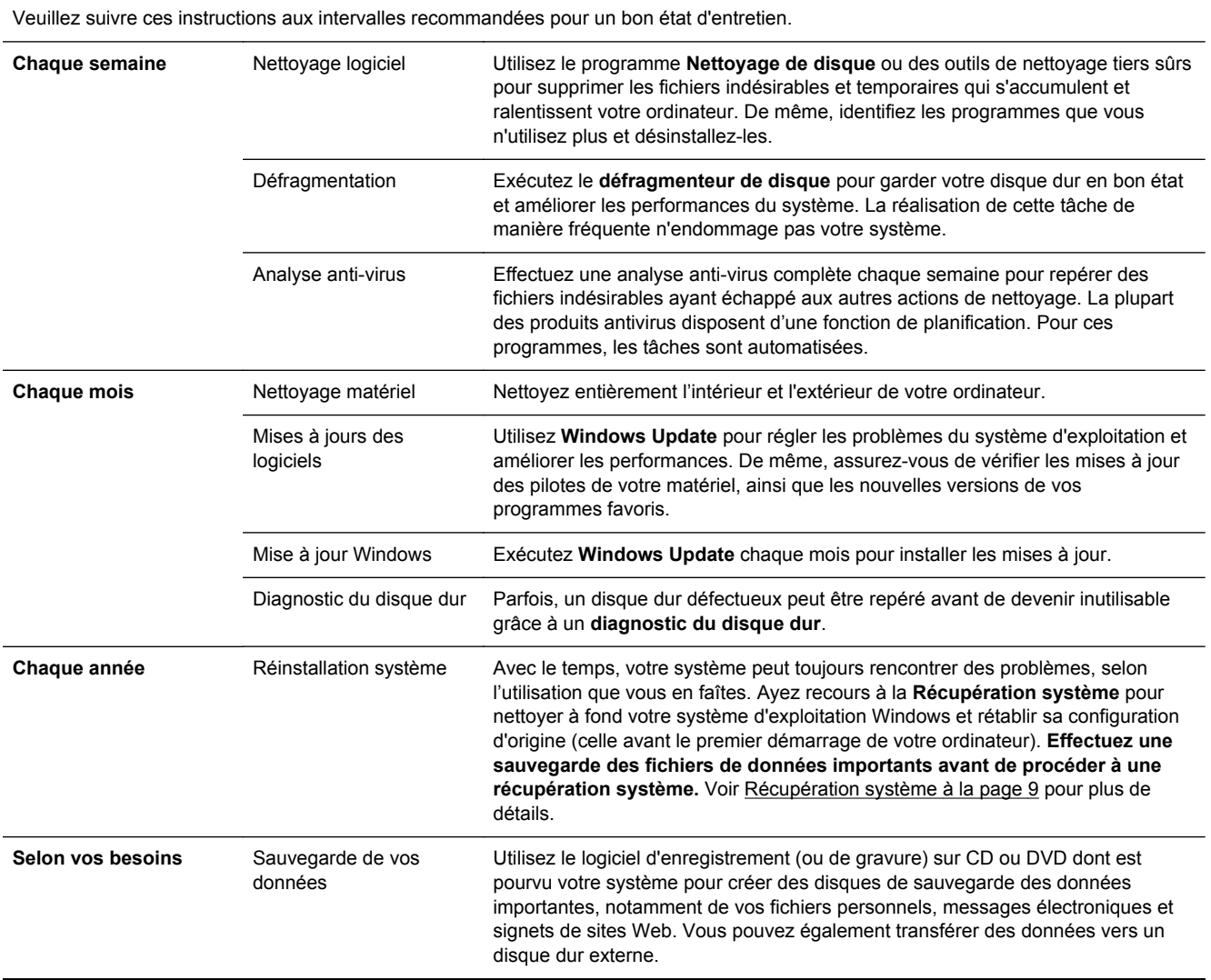

#### **Préserver votre ordinateur de la poussière, des saletés et de la chaleur**

Entretenez votre ordinateur et gardez-le propre, sans poussière ni saletés, à l'abri de la chaleur. Vous prolongerez sa durée de vie. L'accumulation de poussière, de poils et d'autres particules peut créer un effet couverture nuisible au fonctionnement de l'ordinateur ; elle peut entraîner une surchauffe des

<span id="page-18-0"></span>composants ou, dans le cas du clavier et de la souris, un fonctionnement aléatoire et inefficace. Vérifiez votre système au minimum une fois par mois à la recherche de tout signe visible de poussière et de saletés, et nettoyez-le au moins une fois tous les trois mois. Visitez la page [www.hp.com/support](http://www.hp.com/support) pour plus d'informations sur le nettoyage.

### **Nettoyage de l'ordinateur et du moniteur**

Exécutez les opérations suivantes pour nettoyer l'ordinateur et le moniteur :

- **1.** Débranchez l'alimentation de l'ordinateur et du moniteur.
- **2.** Pour nettoyer l'écran du moniteur, utilisez un chiffon sec et propre. **Ne jamais utiliser d'eau sur l'écran.** Pour un nettoyage plus profond, utilisez un chiffon propre et un nettoyant antistatique.
- **3.** Utilisez un chiffon sec pour dépoussiérer les boîtiers de l'ordinateur et du moniteur.

### **Nettoyage des grilles d'aération de l'ordinateur**

Les fentes d'aération permettent de refroidir l'ordinateur. Nettoyez ces fentes à l'aide d'un petit aspirateur manuel fonctionnant sur piles. Vous éviterez ainsi tout risque d'électrocution.

- **1.** Passez l'aspirateur sur les fentes d'aération du boîtier de l'ordinateur.
- **2.** Retirez tout débris accumulé sur ou autour des ports de l'ordinateur (par exemple, les connecteurs Ethernet et USB).

### **Nettoyage du clavier et de la souris**

Pour le nettoyage des touches du clavier, utilisez un petit aspirateur à piles pour éviter d'endommager les touches ou les ressorts.

- **1.** Aspirez entre les touches du clavier et le long des rainures.
- **2.** Utilisez un chiffon sec et propre imbibé d'alcool isopropylique (à friction) pour nettoyer l'accumulation de débris sur les touches et les bords du clavier.
- **3.** Nettoyez la souris et son cordon avec des chiffons nettoyants.

Si vous utilisez une souris avec une boule, nettoyez aussi la boule et les roulettes à l'intérieur :

- **1.** Retournez la souris et tournez la couronne du couvercle au-dessus de la boule dans le sens contraire des aiguilles d'une montre pour retirer la couronne et dégager la boule.
- **2.** Rincez la boule avec de l'eau tiède savonneuse.
- **3.** Nettoyez les roulettes à l'intérieur de la souris avec un coton-tige imbibé d'alcool isopropylique (à friction).
- **4.** Une fois la boule et les roulettes complètement sèches, remettez-les en place, ainsi que la couronne du couvercle.

**PEMARQUE :** Pour retirer un résidu collant sur le boîtier de l'ordinateur ou du moniteur, utilisez de l'alcool isopropylique (à friction) et un chiffon non pelucheux pour le retirer.

#### <span id="page-19-0"></span>**Nettoyage de l'écran tactile (certains modèles uniquement)**

**ATTENTION :** N'appliquez jamais de l'eau directement sur l'écran tactile. Vaporisez le produit nettoyant sur le chiffon, puis essuyez les bords et la surface de l'écran tactile.

Prenez soin de ne pas nettoyer les bords et la surface de l'écran au moyen d'un nettoyant ou d'un chiffon abrasif qui risquerait de détériorer l'écran tactile.

Suivez les étapes suivantes pour nettoyer l'écran tactile.

- **1.** Eteignez l'ordinateur. Appuyez sur le bouton **Démarrer**, puis sur **Arrêter**.
- **2.** Débranchez le cordon d'alimentation de la prise murale.
- **3.** Pour le nettoyage de l'écran tactile, vaporisez une petite quantité de produits nettoyants doux pour surface en verre sur un chiffon non pelucheux.
- **4.** Essuyez la surface et les bords gauche et droit de l'écran tactile pour ôter la poussière, les empreintes de doigts et autres résidus susceptibles de gêner la reconnaissance tactile de l'écran.